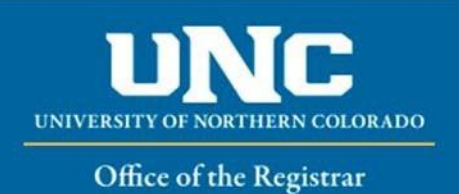

## **HOW TO USE ONBASE TO SUBMIT AN UNDERGRADUATE CERTIFICATE DECLARATION FORM**

All approvers will need to install OnBase Client in order to approve all forms. The directions on how to install the client can be found at [How to Install OnBase for PC users.](https://unco-apps.easyvista.com/index.php?name=com.unco.5a6b64df0b9cf&page=590334d193a27&KP_NUMBER=KB010124) If you have questions with the installation or would like to have someone walk you through the process, please contact TSC to put in a ticket.

Click here [\(OnBase for MAC users\)](https://www.unco.edu/registrar/pdf/onbase-mac-users.pdf) if you are a Macintosh user.

- 1. Student will contact major department to request an UG certificate declaration is submitted on their behalf.
- 2. Advisor or department designee may access the form at [https://www.unco.edu/registrar/forms.asp](http://www.unco.edu/registrar/forms.aspx)x or in their OnBase client under forms

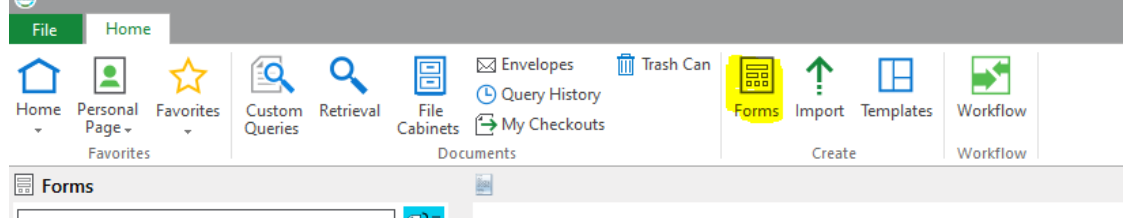

- 3. When requesting a certificate declaration, a certificate advisor must be selected.
- 4. Fill in the student's bear number, first name, last name, bear email and phone number.
	- a. Please confirm all details

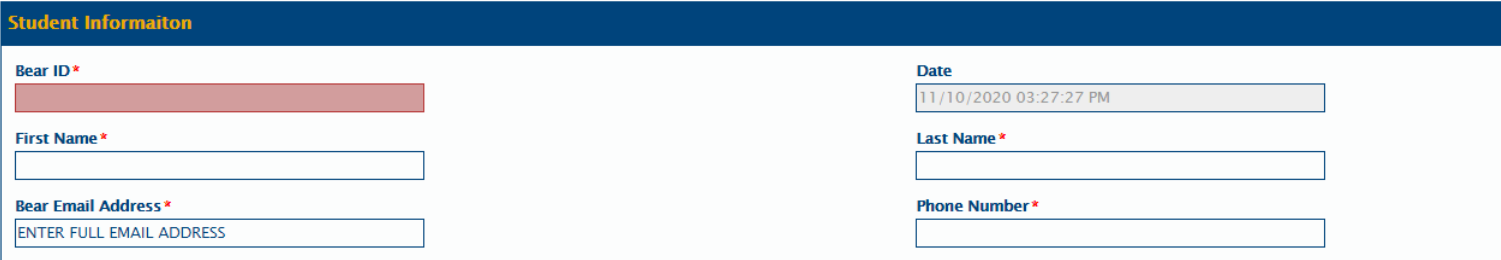

5. Select certificate, catalog year, campus location, and an action (add/drop)

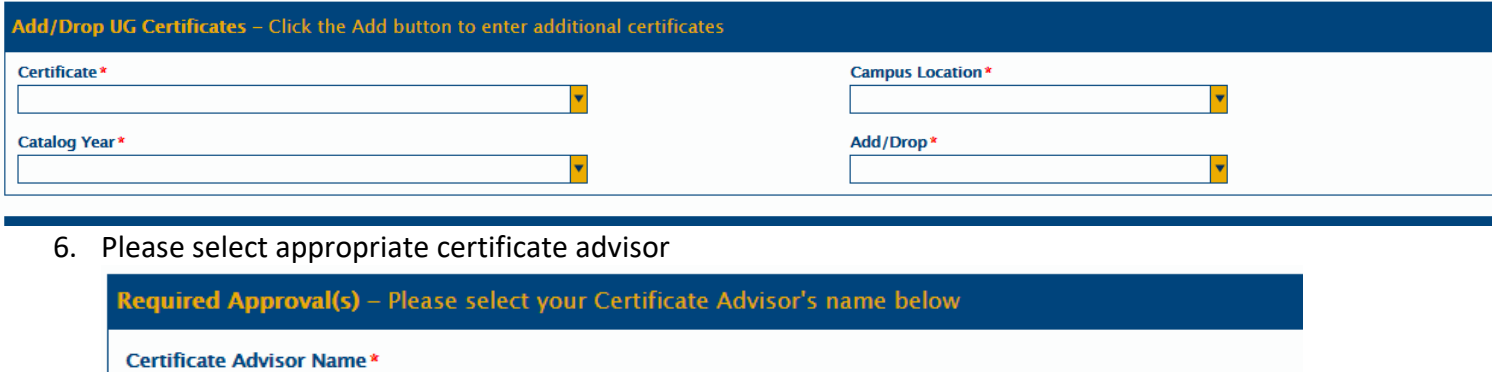

- 7. A single form may only be used to declare one certification. If multiple certificates are being declared please use multiple forms.
- 8. Hit submit
	- a. The form will be sent to the Office of the Registrar for processing

¥

b. The student will receive an email to their bear email letting them know certificate change has been processed on their behalf

Reviewed July 2023